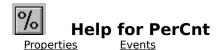

#### **Registration Information**

#### **Order Form**

#### **Getting Custom Controls Written**

#### **Description**

PerCnt is a Visual Basic custom control that makes status (percentage) bar display easy.

#### **File Name**

PERCNT2.VBX

#### **Object Type**

Percent

# Compatibility

VB 1.0 and up

**Distribution Note** When you develop and distribute an application that uses PerCnt, you should install the file PERCNT2.VBX into the users Windows SYSTEM directory. PerCnt has version information built into it. So, during installation, you should ensure that you are not overwriting a newer version of PerCnt.

# **Properties**

All of the properties that apply to this control are in this table. Properties that have special meaning for this control or that only apply to this control are marked with an asterisk (\*).

| ins control are marked with an asterisk ( ). |                       |                 |  |  |  |  |
|----------------------------------------------|-----------------------|-----------------|--|--|--|--|
| <u>BackColor</u>                             | <u>FontItalic</u>     | <u>Name</u>     |  |  |  |  |
| <u>*BevelBar</u>                             | <u>FontName</u>       | <u>Parent</u>   |  |  |  |  |
| *BevelInner                                  | <u>FontSize</u>       | <u>*Percent</u> |  |  |  |  |
| *BevelOuter                                  | <u>FontStrikethru</u> | <u>Tag</u>      |  |  |  |  |
| <u>*BevelWidthBar</u>                        | <u>FontUnderline</u>  | *TextBackColor  |  |  |  |  |
| *BevelWidth                                  | <u>ForeColor</u>      | *TextForeColor  |  |  |  |  |
| <u>*Border</u>                               | <u>Height</u>         | *ThreeD         |  |  |  |  |
| *BorderWidth                                 | <u>hWnd</u>           | <u>Top</u>      |  |  |  |  |
| <u>Enabled</u>                               | <u>Index</u>          | <u>Visible</u>  |  |  |  |  |
| <u>FontBold</u>                              | <u>Left</u>           | <u>Width</u>    |  |  |  |  |
|                                              | ult value for the c   | ontrol          |  |  |  |  |

Percent is the default value for the control.

# **BevelBar Property**

See Also Example

# **Description**

Determines the 3-D style of the percentage bar.

# Usage

[form.][control.]**BevelBar**[ = integer ]

#### Remarks

The value of this property determines the style of the percentage bar. If the <u>ThreeD</u> property is set to False, this property is ignored. This property may be one of four values:

| Value | Description                  |
|-------|------------------------------|
| 0     | Normal bar                   |
| 1     | Raised percentage bar (3-D)  |
| 2     | Inset percentage bar (3-D)   |
| 3     | Lowered percentage bar (3-D) |

# **Data Type**

Integer (enumerated)

Properties:

<u>BevelInner</u>

<u>BevelOuter</u>

<u>BevelWidthBar</u>

Percent

<u>ThreeD</u>

### **Bevel Example**

In this example, the program will styles of the bevels used. To try this example, paste the code into the Declarations section of a form that contains a four horizontal scroll bars (one for <u>BevelBar</u>, one for <u>BevelInner</u>, and one for <u>BevelOuter</u>, and one to control the percentage bar), three labels (which show the properties), and a PerCnt control. Press F5. Play with the scroll bars to see things change.

```
Sub Form Load ()
    Me.BackColor = RGB (192, 192, 192)
    HScroll1.Value = 0
    HScroll1.Min = 0
    HScroll1.Max = 3
    HScroll2.Value = 0
    HScroll2.Min = 0
    HScroll2.Max = 3
    HScroll3.Value = 0
    HScroll3.Min = 0
    HScroll3.Max = 3
    HScroll4.Value = 50
    HScroll4.Min = 0
    HScroll4.Max = 100
    Percent1.BorderWidth = 3
    Percent1.BevelWidth = 2
    Percent1.BevelWidthBar = 2
    Percent1.ThreeD = True
    Percent1.BackColor = RGB(192, 192, 192)
    Call HScroll1 Change
    Call HScroll2 Change
    Call HScroll3 Change
    Call HScroll4 Change
End Sub
Sub HScroll1 Change ()
    Percent1.BevelBar = HScroll1.Value
    Label1.Caption = "BevelBar:" & Format$(HScroll1.Value)
End Sub
Sub HScroll1 Scroll ()
    Call HScroll1 Change
End Sub
Sub HScroll2 Change ()
    Percent1.BevelInner = HScroll2.Value
    Label2.Caption = "BevelInner:" & Format$( HScroll2.Value )
End Sub
Sub HScroll2 Scroll ()
    Call HScroll2 Change
```

```
End Sub

Sub HScroll3_Change ()
    Percent1.BevelOuter = HScroll3.Value
    Label3.Caption = "BevelOuter:" & Format$( HScroll3.Value )
End Sub

Sub HScroll3_Scroll ()
    Call HScroll3_Change
End Sub

Sub HScroll4_Change ()
    Percent1.Percent = HScroll4.Value
End Sub

Sub HScroll4_Scroll ()
    Call HScroll4_Change
End Sub
```

# **BevelInner Property**

See Also Example

#### **Description**

Determines the 3-D style of the border immediately surrounding the percentage area.

# Usage

[form.][control.]BevelInner[ = integer ]

#### Remarks

The value of this property determines the style of the percentage bar's border. If the <a href="https://doi.org/10.15"><u>ThreeD</u></a> property is set to False, this property is ignored. This property may be one of four values:

| <u>Value</u> | Description         |
|--------------|---------------------|
| 0            | Normal frame        |
| 1            | Raised frame (3-D)  |
| 2            | Inset frame (3-D)   |
| 3            | Lowered frame (3-D) |

# **Data Type**

Integer (enumerated)

Properties:

<u>BevelBar</u>

<u>BevelOuter</u>

<u>BevelWidth</u>

BorderWidth

<u>ThreeD</u>

# **BevelOuter Property**

See Also Example

#### **Description**

Determines the 3-D style of the border (if any) surrounding the control.

# Usage

[form.][control.]BevelOuter[ = integer ]

#### Remarks

The value of this property determines the style of the control's border. If the <u>ThreeD</u> property is set to False, this property is ignored. This property may be one of four values:

| Value | Description         |  |
|-------|---------------------|--|
| 0     | Normal frame        |  |
| 1     | Raised frame (3-D)  |  |
| 2     | Inset frame (3-D)   |  |
| 3     | Lowered frame (3-D) |  |

# **Data Type**

Integer (enumerated)

Properties:

<u>BevelBar</u>

<u>BevelInner</u>

<u>BevelWidth</u>

BorderWidth

<u>ThreeD</u>

# **BevelWidth Property**

See Also Example

#### **Description**

Determines the width of the inner and outer borders (bevels).

# Usage

[form.][control.]BevelWidth[ = integer ]

#### **Remarks**

The value of this property determines the width of the inner border (if any, see  $\underline{\text{BevelInner}}$ ) and the outer border (if any, see  $\underline{\text{Border}}$  and  $\underline{\text{BevelOuter}}$ ). This is always measured in pixels.

# **Data Type**

Integer

Properties:

<u>BevelInner</u>

<u>BevelOuter</u>

<u>Border</u>

**BorderWidth** 

# **Width Properties Example**

In this example, the program will vary the width of bevels. To try this example, paste the code into the Declarations section of a form that contains four horizontal scroll bars, three labels, and a PerCnt control (make this control wide). Press F5. Play with the scroll bar to see things change.

```
Sub Form Load ()
    HScroll1.Value = 2
    HScroll1.Min = 0
    HScroll1.Max = 10
    HScroll2.Value = 2
    HScroll2.Min = 0
    HScroll2.Max = 10
    HScroll3.Value = 2
    HScroll3.Min = 0
    HScroll3.Max = 10
    HScroll4.Value = 50
    HScroll4.Min = 0
    HScroll4.Max = 100
    Percent1.BevelInner = 1
    Percent1.BevelOuter = 3
    Percent1.BevelBar = 3
    Percent1.Percent = 50
    Call HScroll1 Change
    Call HScroll2 Change
    Call HScroll3 Change
End Sub
Sub HScroll1 Change ()
    Percent1.BevelWidth = HScroll1.Value
    Label1.Caption = "BevelWidth:" & Format$( HScroll1.Value )
End Sub
Sub HScroll1 Scroll ()
    Call HScroll Change
End Sub
Sub HScroll2 Change ()
    Percent1.BevelWidthBar = HScroll2.Value
    Label2.Caption = "BevelWidthBar:" & Format$( HScroll2.Value )
End Sub
Sub HScroll2 Scroll ()
    Call HScroll2 Change
End Sub
Sub HScroll3 Change ()
    Percent1.BevelWidthBar = HScroll3.Value
    Label3.Caption = "BorderWidth:" & Format$( HScroll3.Value )
```

```
End Sub
Sub HScroll3_Scroll ()
        Call HScroll3_Change
End Sub
Sub HScroll4_Change ()
        Percent1.Percent = HScroll4.Value
End Sub
Sub HScroll4_Scroll ()
        Call HScroll4_Change
```

End Sub

# **BevelWidthBar Property**

See Also Example

# **Description**

Determines the width of the 3-D effect (if any) of the percentage bar.

# Usage

[form.][control.]BevelWidthBar[ = integer ]

#### Remarks

The value of this property determines the width of the 3-D effect (if any, see  $\underline{\text{BevelBar}}$ ). This is always measured in pixels.

# **Data Type**

Integer

Properties:

<u>BevelBar</u>

<u>ThreeD</u>

# **Border Property**

See Also Example

# **Description**

Determines whether or not there is a border around the control.

# Usage

[form.][control.]**Border**[ = integer ]

#### Remarks

The value of this property determines whether or not the control has a border. This property may be one of two values:

| Value | Description         |
|-------|---------------------|
| 0     | No border           |
| 1     | Single width border |

# **Data Type**

Integer (enumerated)

Properties:
<u>BevelOuter</u>
<u>ThreeD</u>

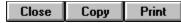

# **Border and ThreeD Properties Example**

In this example, the program will vary the width of the bars. To try this example, paste the code into the Declarations section of a form that contains two check boxes, two labels, and a PerCnt control (make this control wide). Press F5. Play with the check boxes to see things change.

```
Sub Form Load ()
    Check1.Value = 0
    Check2.Value = 0
    Percent1.BevelInner = 3
    Percent1.BevelOuter = 3
    Percent1.BevelBar = 3
    Percent1.BevelWidth = 2
    Percent1.BevelWidthBar = 2
    Percent1.BorderWidth = 3
    Call Check1 Change
    Call Check2 Change
End Sub
Sub Check1 Change ()
    Percent1.Border = Check1.Value
    If Check1.Value <> 0 Then
        Label1.Caption = "Border"
    Else
        Label1.Caption = "No Border"
    End If
End Sub
Sub Check2 Change ()
    Percent1.ThreeD = Check2.Value
    If Check2.Value <> 0 Then
        Label2.Caption = "ThreeD"
    Else
        Label2.Caption = "No NoThreeD"
    End If
End Sub
```

# **BorderWidth Property**

See Also Example

#### **Description**

Determines the distance between the inner border and the outer border.

# Usage

[form.][control.]BorderWidth[ = integer ]

#### **Remarks**

The value of this property determines the distance between the outer border (if any, see  $\underline{Border}$  and  $\underline{BevelOuter}$ ) and the inner border (if any, see  $\underline{BevelInner}$ ). This is always measured in pixels.

# **Data Type**

Integer

Properties:

<u>BevelInner</u>

<u>BevelOuter</u>

<u>ThreeD</u>

# **Percent Property**

See Also Example

# **Description**

Sets the value of the status (percentage) bar.

# Usage

[form.][control.]Percent[ = integer ]

#### **Remarks**

This property determines how much of the status (percent) bar is full and what value is displayed in the center of the box. This property can range from 0 to 100.

This property is the default value of the control.

# **Data Type**

Integer

Properties:

<u>BevelBar</u>

<u>BevelWidthBar</u>

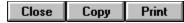

# **Percent Property Example**

In this example, the program will show the percentage bar going up and down. To try this example, paste the code into the Declarations section of a form that contains two command buttons and a PerCnt control. Press F5. Play with the buttons.

```
Sub Form Load ()
    Command1.Caption = "Up"
    Command2.Caption = "Down"
End Sub
Sub Command1_Click ()
    Dim I As Integer
    For I = 0 To 100
        Percent1.Percent = I
    Next I
End Sub
Sub Command2 Click ()
    Dim I As Integer
    For I = 100 To 0 Step -1
        Percent1.Percent = I
    Next I
End Sub
```

# **TextBackColor Property**

See Also

# **Description**

Sets the color of the text when it's in the background.

# Usage

[form.][control.]TextBackColor[ = color ]

# Remarks

This property determines what color the text is when it's on the right side of the percentage bar.

# **Data Type**

Color

Properties:

<u>Percent</u>

<u>TextForeColor</u>

# **TextForeColor Property**

See Also

# **Description**

Sets the color of the text when it's in the foreground.

# Usage

[form.][control.]TextForeColor[ = color ]

#### Remarks

This property determines what color the text is when it's on the left side of the percentage bar (i.e., contained within it).

# **Data Type**

Color

Properties:

<u>Percent</u>

<u>TextBackColor</u>

# **ThreeD Property**

See Also Example

#### **Description**

Determines whether or not 3-D effects are used.

# Usage

[form.][control.]**ThreeD**[ = boolean ]

#### **Remarks**

If this property is set to False, all of the Bevel and Border description properties are ignored. In this case, PerCnt either draws a plain, thin border, or nothing at all (this depends on the <u>Border</u> property).

If this property is set to True (the default), all of the properties affect the appearance of PerCnt.

#### **Data Type**

Integer (boolean)

Properties:

<u>BevelBar</u>

<u>BevelInner</u>

<u>BevelOuter</u>

BevelWidth

<u>BevelWidthBar</u>

<u>Border</u>

**BorderWidth** 

#### **Events**

All of the events that apply to this control are in this table. Events that have special meaning for this control or that only apply to this control are marked with an asterisk (\*).

<u>Click</u> <u>DblClick</u>

# **Registration Information**

#### **Credits**

PerCnt was written by James Shields. Inquiries can be sent to 71231,2066 on CompuServe, or mabry@halcyon.com on Internet. Our mailing address is:

Mabry Software, Inc. Post Office Box 31926 Seattle, WA 98103-1926

#### Registration

You can register this program by sending \$10 (\$15 for international orders) and your address. You can register PerCnt **and** its C source code by sending \$25 (\$30 for international orders). With your order, you will receive a copy of our manual documenting all of our controls.

For your convenience, an <u>order form</u> has been provided that you can print out directly from this help file.

#### **E-mail Discount**

You may take a \$5 discount for e-mail delivery of this package (CompuServe or Internet). If you choose this option, please note: a printed manual is not included. Be sure to include your full mailing address with your order. Sometimes (on the Internet) the package cannot be e-mailed. So, we are forced to send it through the normal mails.

CompuServe members may also take the \$5 e-mail discount by registering this package in the software registration forum (GO SWREG). PerCnts SWREG ID number is 966. The source code version's ID number is 1004.

#### **Credit Card Orders**

We accept VISA and Mastercard. If you e-mail your order to us, please be sure to include your card number, expiration date, complete mailing address, and your phone number (in case we have any questions about your order).

© Copyright 1993-1995 by Mabry Software, Inc.

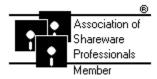

# % PerCnt Order Form

Use the Print Topic.. command from the File menu to print this order form.

Mail this Mabry Software, Inc. form to: Post Office Box 31926

Seattle, WA 98103-1926

Phone: 206-634-1443 Fax: 206-632-0272

BBS: WinDev BBS 206-634-0783 CompuServe: 71231,2066 Internet: mabry@halcyon.com

| Where did yo | u get this | s copy of F | PerCnt?                                     |           |                                |             |         |
|--------------|------------|-------------|---------------------------------------------|-----------|--------------------------------|-------------|---------|
| Ship to:     |            |             |                                             |           |                                |             |         |
| _            |            |             |                                             |           |                                |             |         |
| _            |            |             |                                             |           |                                |             |         |
|              |            |             |                                             |           |                                |             |         |
| Phone:       |            |             |                                             |           |                                |             |         |
| Fax:         |            |             |                                             |           |                                |             |         |
| E-Mail:      |            |             |                                             |           |                                |             |         |
| MC/VISA:     |            |             |                                             |           | exp                            |             |         |
| Disk Size:   | (circle o  | ne)         | 3½                                          | 51/4      |                                |             |         |
| qty ordered  |            |             |                                             |           | oney order in hard c<br>oping. | urrency). ( | Outside |
| qty ordered  |            | \$25 each   | CODE AND R<br>n, postpaid (c<br>America add | heck or m | oney order in hard c           | urrency). ( | Outside |

# **Getting Custom Controls Written**

If you or your organization would like to have custom controls written, you can contact me at the following:

James Shields Mabry Software, Inc. Post Office Box 31926 Seattle, WA 98103-1926 Phone: 206-634-1443

Fax: 206-632-0272

BBS: WinDev BBS 206-634-0783

CompuServe: 71231,2066 Internet: mabry@halcyon.com

You can also contact Zane Thomas. He can be reached at:

Zane Thomas Post Office Box 300 Indianola, WA 98342 CompuServe: 72060,3327